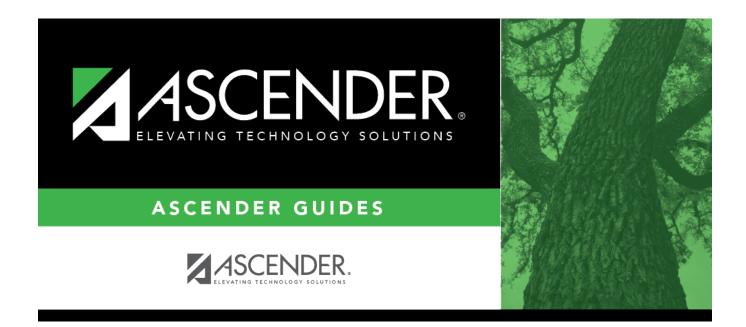

# **SHS0900 - Emergency Profile Report**

i

## **Table of Contents**

| SHS0900 - Emergency Profile Report | <br>1 |
|------------------------------------|-------|
|                                    |       |

# **SHS0900 - Emergency Profile Report**

#### Health > Reports > Health Reports > Student > SHS0900 - Emergency Profile Report

This report lists student demographic information, parent/guardian contact information, emergency information, and medical contact information.

### Run the report:

| Parameter                                               | Description                                                                                                    |
|---------------------------------------------------------|----------------------------------------------------------------------------------------------------|
| Campus ID (Blank for<br>All)                            | Type the three-digit campus ID, or click i to select the campus. Leave blank to select all campuses in the district.                                                                                                    |
|                                                         | <b>NOTE:</b> If you select to create the report for all campuses, any campuses excluded from district reporting (i.e., campuses that have the <b>Exclude from District Reporting</b> field selected on Registration > Maintenance > Campus Profile > Campus Information Maintenance > Control Info) are not included in the report. However, you can generate the report for an individual excluded campus by entering the campus ID. |
| Active Code (1=Active,<br>2=Inactive, Blank for<br>All) | <ol> <li>Select active students only.</li> <li>Select inactive students only.</li> <li>Blank - Select all students.</li> </ol>                                                                                                    |
| Grade Level (Blank for<br>All)                          | Type the two-character grade level, click it to select the grade level, or leave blank to select all grade levels.                                                                                                    |
| Control Number (Blank<br>for All)                       | Type the three-digit control number (instructor ID), click to select the control number, or leave blank to select all control numbers.                                                                                                    |
| Student ID (Blank for<br>All)                           | Type the six-digit student ID number, including all leading zeros. Or, click<br>to select the student. Leave blank to select all students.                                                                                                    |

#### Other functions and features:

| St | ud | len | ıt |
|----|----|-----|----|
|    |    |     |    |

|                                  |                                                                          |                                                                                        |                                                                                                | Sort/Filter                                            | Reset        | )                                                             |
|----------------------------------|--------------------------------------------------------------------------|----------------------------------------------------------------------------------------|------------------------------------------------------------------------------------------------|--------------------------------------------------------|--------------|---------------------------------------------------------------|
| Discipline/Attendance Suspension | Discrepancies                                                            | Program                                                                                | n ID: SDS1700                                                                                  |                                                        |              |                                                               |
| Sort/Filter                      |                                                                          |                                                                                        |                                                                                                | ×                                                      |              |                                                               |
| Sort Criteria                    |                                                                          |                                                                                        |                                                                                                |                                                        |              |                                                               |
| Columns Available for Sort       | ng So                                                                    | ort Columns                                                                            |                                                                                                |                                                        |              |                                                               |
| 05 Discp Actn Date (YYYYMME      |                                                                          | Attendance Date                                                                        | Ascending V                                                                                    |                                                        |              |                                                               |
| Discrepancy ISS/OSS              |                                                                          | YYYYMMDD)                                                                              |                                                                                                |                                                        |              |                                                               |
| From Date (YYYYMMDD)<br>Grd Lvl  |                                                                          | Campus ID                                                                              | Ascending 🗸                                                                                    |                                                        |              |                                                               |
| Incident Number                  | $\geq$                                                                   |                                                                                        |                                                                                                |                                                        |              |                                                               |
| Name                             | <                                                                        |                                                                                        |                                                                                                |                                                        |              |                                                               |
| PEIMS Action Code<br>Period 00   |                                                                          |                                                                                        |                                                                                                |                                                        |              |                                                               |
|                                  |                                                                          |                                                                                        |                                                                                                |                                                        |              |                                                               |
| Period 01                        |                                                                          |                                                                                        |                                                                                                |                                                        |              |                                                               |
| Period 01<br>Period 02           | •                                                                        |                                                                                        |                                                                                                |                                                        |              |                                                               |
|                                  |                                                                          |                                                                                        |                                                                                                |                                                        |              |                                                               |
|                                  | Ţ                                                                        |                                                                                        |                                                                                                |                                                        |              |                                                               |
|                                  | Ţ                                                                        |                                                                                        | OK Car                                                                                         | ncel                                                   |              |                                                               |
|                                  | ·                                                                        |                                                                                        | OK Car                                                                                         | ncel                                                   |              |                                                               |
|                                  | •                                                                        |                                                                                        | OK Car                                                                                         | ncel                                                   |              |                                                               |
| Period 02                        |                                                                          | · · · · · ·                                                                            |                                                                                                |                                                        |              |                                                               |
| (Left grid) Columns A            | vailable Click the field                                                 | by which you                                                                           | u want to sort, a                                                                              | and then clic                                          | k 🚬. The fie | ld moves to the right grid.                                   |
| (Left grid) Columns A            | Continue mov                                                             | by which you<br>ring fields to t                                                       | u want to sort, a                                                                              | and then clic<br>s needed.                             |              |                                                               |
| (Left grid) Columns A            | Continue mov                                                             | by which you<br>ving fields to t<br>ange the field                                     | u want to sort, a<br>the right grid as<br>to indicate th                                       | and then clic<br>s needed.<br>ne order in w            |              | ld moves to the right grid.<br>It the sort applied. Click a f |
| (Left grid) Columns A            | Continue mov                                                             | by which you<br>ving fields to t<br>ange the field                                     | u want to sort, a                                                                              | and then clic<br>s needed.<br>ne order in w            |              |                                                               |
| (Left grid) Columns A            | Continue mov<br>mns You can rearra<br>name, and dra                      | by which you<br>ving fields to t<br>ange the fielc<br>ag it up or do                   | u want to sort, a<br>the right grid as<br>to indicate th<br>wn to a new loo                    | and then clic<br>s needed.<br>ne order in w<br>cation. | hich you wan | t the sort applied. Click a f                                 |
| (Left grid) Columns A            | Continue mov<br>mns You can rearra<br>name, and dra                      | by which you<br>ving fields to t<br>ange the fielc<br>ag it up or do<br>grid, for each | a want to sort, a<br>the right grid as<br>to indicate th<br>wn to a new loo<br>field, indicate | and then clic<br>s needed.<br>ne order in w<br>cation. | hich you wan |                                                               |
| (Left grid) Columns A            | Continue mov<br>Imns You can rearra<br>name, and dra<br>• In the right g | by which you<br>ving fields to t<br>ange the fielc<br>ag it up or do<br>grid, for each | a want to sort, a<br>the right grid as<br>to indicate th<br>wn to a new loo<br>field, indicate | and then clic<br>s needed.<br>ne order in w<br>cation. | hich you wan | t the sort applied. Click a f                                 |

| Filter Cr                                                      | iteria to expand the Filter Criteria section.                                                                                                    |
|----------------------------------------------------------------|----------------------------------------------------------------------------------------------------|
|                                                                |                                                                                                    |
|                                                                | Fine Sort/Filter Reset                                                                                                    |
| Discipline//                                                   | /Attendance Suspension Discrepancies Program ID: SDS1700                                                                                                    |
| Sort/Fi                                                        | ilter X                                                                                                    |
|                                                                | Filter Criteria                                                                                                    |
| 05                                                             |                                                                                                    |
|                                                                | Add Criterion Delete Selected                                                                                                    |
|                                                                | Column Operator Value Logical                                                                                                    |
|                                                                | Attendance Date (YYYYMMDD) v     = v     AND v       Campus ID     v     = v                                                                                                    |
|                                                                |                                                                                                    |
|                                                                | OK Cancel                                                                                                    |
|                                                                |                                                                                                    |
|                                                                |                                                                                                    |
|                                                                | port does not allow sorting, the <b>Filter</b> button is displayed instead of the <b>Sort/Filter</b> button, and sort criterion fields are                                                                                                    |
| available                                                      | h.                                                                                                    |
|                                                                |                                                                                                    |
|                                                                |                                                                                                    |
| Click <b>Add</b>                                               | <b>d Criterion</b> to add new filter criteria. A blank row is added to the grid.                                                                                                    |
| Click Add                                                      | -                                                                                                    |
| Column                                                         | -                                                                                                    |
| Column                                                         | Select a field by which to filter the data. The drop down lists the columns that appear on the report.                                                                                                    |
| Column                                                         | Select a field by which to filter the data. The drop down lists the columns that appear on the report.<br>■ Select an operator.<br>= Equals<br>≠ Not equals                                                                                                    |
| Column                                                         | Select a field by which to filter the data. The drop down lists the columns that appear on the report.<br>Select an operator.<br>= Equals                                                                                                    |
| Column                                                         | Select a field by which to filter the data. The drop down lists the columns that appear on the report.         or         Select an operator.         = Equals         ≠ Not equals         > Greater than         ≥ Greater than or equal to         < Less than      |
| Column                                                         | Select a field by which to filter the data. The drop down lists the columns that appear on the report.         or         Select an operator.         = Equals         ≠ Not equals         > Greater than         ≥ Greater than or equal to         < Less than      |
| Column<br>Operato                                              | Select a field by which to filter the data. The drop down lists the columns that appear on the report.         or         Select an operator.         = Equals         ≠ Not equals         > Greater than         ≥ Greater than or equal to         < Less than      |
| Column<br>Operato                                              | Select a field by which to filter the data. The drop down lists the columns that appear on the report.         or         Select an operator.         = Equals         ≠ Not equals         > Greater than         ≥ Greater than or equal to         < Less than      |
| Column<br>Operato                                              | Select a field by which to filter the data. The drop down lists the columns that appear on the report.         or         Select an operator.         = Equals         ≠ Not equals         > Greater than         ≥ Greater than or equal to         < Less than      |
| Column<br>Operato                                              | Select a field by which to filter the data. The drop down lists the columns that appear on the report.         or       Select an operator.         = Equals       ✓ Not equals         > Greater than       >         > Greater than or equal to          < Less than |
| Column<br>Operato                                              | Select a field by which to filter the data. The drop down lists the columns that appear on the report.         or         Select an operator.         = Equals         ≠ Not equals         > Greater than         ≥ Greater than or equal to         < Less than      |
| Column<br>Operato                                              | Select a field by which to filter the data. The drop down lists the columns that appear on the report.         Select an operator.         = Equals         ¥ Not equals         > Greater than         > Greater than or equal to         < Less than                 |
| Column<br>Operato<br>Value                                     | Select a field by which to filter the data. The drop down lists the columns that appear on the report.         Select an operator.         = Equals         ¥ Not equals         > Greater than         > Greater than or equal to         < Less than                 |
| Column<br>Operato<br>Value                                     | Select a field by which to filter the data. The drop down lists the columns that appear on the report.         Select an operator.         = Equals         * Not equals         > Greater than         > Greater than or equal to         < Less than                 |
| Column<br>Operato<br>Value                                     | Select a field by which to filter the data. The drop down lists the columns that appear on the report.         Select an operator.         = Equals         ¥ Not equals         > Greater than         > Greater than or equal to         < Less than                 |
| Column<br>Operato<br>Value                                     | Select a field by which to filter the data. The drop down lists the columns that appear on the report.         Select an operator.         = Equals         ¥ Not equals         > Greater than         ≥ Greater than or equal to         < Less than or equal to     |
| Column<br>Operato<br>Value                                     | Select a field by which to filter the data. The drop down lists the columns that appear on the report.         or       Select an operator.         = Equals       ✓ Not equals         > Greater than       >         > Greater than or equal to          < Less than |
| Column<br>Operato<br>Value                                     | Select a field by which to filter the data. The drop down lists the columns that appear on the report.         Image: Select an operator.         = Equals         > Not equals         > Greater than         > Greater than or equal to         < Less than          |
| Column<br>Operato<br>Value<br>Add Crit                         | Select a field by which to filter the data. The drop down lists the columns that appear on the report.         or         Select an operator.         = Equals         × Not equals         > Greater than         > Greater than or equal to         < Less than      |
| Column<br>Operato<br>Value<br>Add Crit                         | Select a field by which to filter the data. The drop down lists the columns that appear on the report.         or         Select an operator.         = Equals         × Not equals         > Greater than         > Greater than or equal to         < Less than      |
| Column<br>Operato<br>Value<br>Add Crit<br>Delete S<br>Click OK | Select a field by which to filter the data. The drop down lists the columns that appear on the report.         or         Select an operator.         = Equals         × Not equals         > Greater than         > Greater than or equal to         < Less than      |

#### Student

Reset Reset report data. Click to restore the report to the original view, removing all sorting and filtering that has been applied.

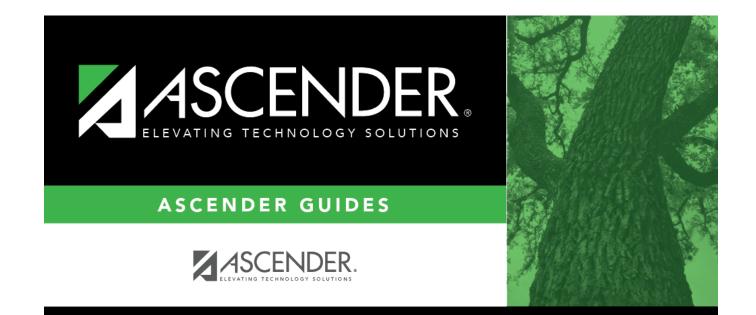

# **Back Cover**